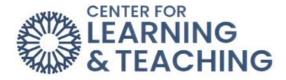

## Creating a Digital Copy of the Midterm or Final Grades Submission Page

The easiest way to create a digital copy of your final or midterm grades submission page is to print the page to a PDF file. To do this, navigate to the final grades submission page and submit your grades. After you submit your grades, load your browser's print menu.

## In Chrome

The Print menu can be accessed by pressing **Ctrl + P (Command + P on a Mac)** on your keyboard. If this does not load the print options, you can access them through the browser's options menu:

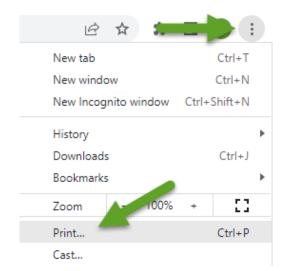

Click on the dropdown next to **Destination** and select the **Save as PDF** option. Next, select **Print**.

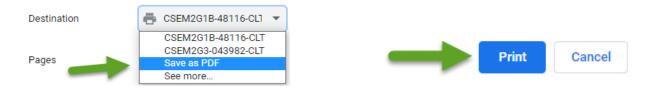

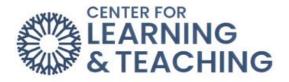

Using the menu provided, set a name for the file and choose a location in which to save it.

| Save As                                                                                                    |                            |          |                    |                       |        | ×      |
|----------------------------------------------------------------------------------------------------|----------------------------|----------|--------------------|-----------------------|--------|--------|
| $\leftarrow \  \  \rightarrow \  \  \land \  \  \uparrow$ This PC $ \rightarrow $ Downloads $ \rightarrow $ Final Grades $ \checkmark $ |                            |          | ~                  | C Search Final Grades |        |        |
| Organize 🔻 Nev                                                                                                    | w folder                   |          |                    |                       |        | ?      |
| Creative Cloud                                                                                                    | Files                      | Name     | Date modified      | Туре                  | Size   |        |
| OneDrive - Okla                                                                                                    | ahoma City Community Colle | 🔊 Grades | 2/16/2023 10:47 AM | Adobe Acrobat D       | 263 KB |        |
| 💻 This PC                                                                                                    |                            |          |                    |                       |        |        |
| 🧊 3D Objects                                                                                                    |                            |          |                    |                       |        |        |
| 📃 Desktop                                                                                                    |                            |          |                    |                       |        |        |
| 🔮 Documents                                                                                                    |                            |          |                    |                       |        |        |
| 👆 Downloads                                                                                                    | ¥                          |          |                    |                       |        |        |
| File name:                                                                                                    | Grades 2                   |          |                    |                       |        | ~      |
| Save as type:                                                                                                    | Adobe Acrobat Document     |          |                    |                       |        | $\sim$ |
| ∧ Hide Folders                                                                                                    |                            |          |                    | Save                  | Cancel |        |

This will create a digital copy of your final or midterm grades submission page, which needs to be emailed to your division.

## In Firefox

The Print menu can be accessed by pressing **Ctrl + P (Command + P on a Mac)** on your keyboard. If this does not load the print options, use the browser's options menu:

|              |                          | ١II/   | ∎       | ۲       | ≡     |  |  |
|--------------|--------------------------|--------|---------|---------|-------|--|--|
| ۲            | Download a fresh         | copy o | of Fire | 2       | 0     |  |  |
| ۲            | Sign in to Firefox       | -      |         |         | >     |  |  |
| <u>lılıı</u> | Protections Dashboard    |        |         |         |       |  |  |
|              | New Window Ctrl+N        |        |         |         |       |  |  |
| 8            | New Private Wind         | ow     | 0       | Ctrl+Sh | ift+P |  |  |
| ¢            | Restore Previous Session |        |         |         |       |  |  |
|              | Zoom –                   | 100    | )%      | +       | ⊾"    |  |  |
|              | Edit                     | Ж      | 0       | Ъ       | Ê     |  |  |
| lii\         | Library                  |        |         |         | >     |  |  |
| -0           | Logins and Passwords     |        |         |         |       |  |  |
| ÷.           | Add-ons Ctrl+Shift+A     |        |         |         | ift+A |  |  |
| ☆            | Options                  |        |         |         |       |  |  |
|              | Customize                |        |         |         |       |  |  |
|              | Open File                |        |         | C       | trl+0 |  |  |
|              | Save Page As Ctrl+S      |        |         |         |       |  |  |
| 7            | Print                    |        |         |         |       |  |  |

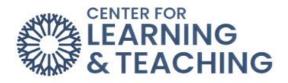

Next, select **Print** from the top menu.

| 👏 New Tab - Mozilla Firefox |                  |          |       |                                    |                    |
|-----------------------------|------------------|----------|-------|------------------------------------|--------------------|
| Print Paye Setup            | P <u>a</u> ge: 🙀 | • 1 of 3 | • ••• | <u>Scale:</u> Shrink To Fit $\sim$ | Portrait Landscape |

In the browser print options, select Adobe PDF as the printer:

| Print .                                                                        | ×                         |
|--------------------------------------------------------------------------------|---------------------------|
| General                                                                        |                           |
| Select Printer                                                                 |                           |
| <del>≣</del> ª Fax                                                             | 📇 Send To OneNote 16      |
| Aicrosoft Print to PDF                                                         | 🚍 Snagit 12               |
| A Microoft XPS Document Writer                                                 |                           |
|                                                                                | >                         |
| Status: Ready                                                                  | Print to file Preferences |
| Location:                                                                      | <b>D</b> 1 <b>D</b> 1     |
| Comment:                                                                       | Find Printer              |
| Page Range                                                                     |                           |
| <ul> <li>All</li> </ul>                                                        | Number of copies: 1       |
| Selection Current Page                                                         |                           |
| O Pages: 1                                                                     |                           |
|                                                                                | 11 22 33                  |
| Enter either a single page number or a single<br>page range. For example, 5-12 |                           |
|                                                                                |                           |
|                                                                                | Print Cancel              |

Select **OK** in this menu.

Using the menu provided, set a name for the file and choose a location in which to save it.

| 💿 Save As                                                                                                    |          |                    |                         | ×       |
|----------------------------------------------------------------------------------------------------|----------|--------------------|-------------------------|---------|
| $\leftarrow$ $\rightarrow$ $\checkmark$ $\uparrow$ $\square$ $\rightarrow$ This PC $\rightarrow$ Downloads $\rightarrow$ Final Grades $\checkmark$ |          |                    | ට 🔎 Search Final Grades |         |
| Organize 🔻 New folder                                                                                                    |          |                    |                         | :== - ? |
| Creative Cloud Files                                                                                                    | Name     | Date modified      | Туре                    | Size    |
| OneDrive - Oklahoma City Community Colle                                                                                                    | 👃 Grades | 2/16/2023 10:47 AM | Adobe Acrobat D         | 263 KB  |
| 💻 This PC                                                                                                    |          |                    |                         |         |
| 3D Objects                                                                                                    |          |                    |                         |         |
| E. Desktop                                                                                                    |          |                    |                         |         |
| Documents                                                                                                    |          |                    |                         |         |
| 👆 Downloads 🗸 🗸                                                                                                    |          |                    |                         |         |
| File name: Grades 2                                                                                                    |          |                    |                         | ~       |
| Save as type: Adobe Acrobat Document                                                                                                    |          |                    |                         | ~       |
| ∧ Hide Folders                                                                                                    |          |                    | Save                    | Cancel  |

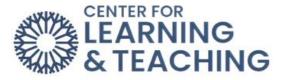

This will create a digital copy of your final or midterm grades submission page, which needs to be emailed to your division.

If you have any questions or need assistance with this process, please contact the Center for Learning and Teaching at 405-682-7838 or clt@occc.edu.